-เริ่มต่ออายุได้ตั้งแต่ 1 ต.ค. - 31 ธ.ค. ของปีที่สิ้นอายุใบอนุญาตขายเครื่องมือแพทย์ -ยื่นคำขอต่ออายุและขอผ่อนผันโดยแสดงเหตุผลในการที่มิได้ยื่นคำขอต่ออายุภายในกำหนด ได้ตั้งแต่ 1 ม.ค. – 30 ม.ค. ของปีถัดไปนับจากวันที่ใบสิ้นอายุ

# **คู่มือระบบ E-submission การต่ออายุใบอนุญาตขายเครื่องมือแพทย์**

**1. การเตรียมเอกสารที่ใช้ในการต่ออายุใบอนุญาตขายเครื่องมือแพทย์ดังนี้**

1.1 **รูปถ่ายผู้ด าเนินกิจการ** โดยเป็นรูปถ่ายครึ่งตัว หน้าตรง ขนาด 3x4 เซนติเมตร (ถ่ายมาแล้วไม่เกิน 6 เดือน)

1.2**หนังสือมอบอำนาจผู้ดำเนินกิจการ** ติดอากรแสตมป์ 30 บาท (มอบอำนาจ 1 ปี)

\* ที่อยู่ผู้ด าเนินกิจการให้ใช้ที่อยู่ที่ปรากฏในทะเบียนบ้าน

\*\* กรณีผู้ดำเนินกิจการเป็นชาวต่างชาติ ให้ใช้สำเนาเอกสารหนังสือเดินทาง และ work permit แทน

1.3 **ใบรับรองแพทย์ของผู้ด าเนินกิจการ**ฉบับจริง (ตรวจไม่เกิน 1 เดือน) ที่ระบุว่าไม่เป็นโรค ดังนี้

 โรคเรื้อนในระยะติดต่อ, วัณโรคในระยะติดต่อ , โรคติดยาเสพติดให้โทษอย่างร้ายแรง , โรคพิษสุราเรื้อรัง และไม่เป็น บุคคลวิกลจริตหรือคนไร้ความสามารถหรือคนเสมือนไร้ความสามารถ

1.4 **สำเนาบัตรประชาชน**ของผู้ดำเนินกิจการ พร้อมรับรองสำเนาถูกต้อง

1.5 **สำเนาทะเบียนบ้าน**ของผู้ดำเนินกิจการ พร้อมรับรองสำเนาถูกต้อง

1.6 **หนังสือรับรองการจดทะเบียนนิติบุคคล หรือ ส าเนาใบทะเบียนพาณิชย์** ออกมาแล้วไม่เกิน 6 เดือน พร้อม รับรองสำเนาและประทับตราบริษัท (ถ้ามี)

\*\*\* โดยมีวัตถุประสงค์ ค้า เครื่องมือแพทย์

1.7 **บันทึกคำรับรอง**ของผู้ดำเนินกิจการเพื่อประกอบการต่ออายุใบอนุญาตขายเครื่องมือแพทย์ หมายเหตุ ในการสแกนแนบไฟล์ในระบบให้แกนไฟล์แยกแต่ละหัวข้อตามลำดับข้างต้น

### **2. เปิดสิทธิ์เพื่อเข้าใช้งาน E-Submission งานใบอนุญาตขายเครื่องมือแพทย์**

เอกสารที่ต้องใช้(กรณีมีสิทธิ์งานจดทะเบียนสถานประกอบการเครื่องมือแพทย์อยู่แล้วไม่ต้องเปิดสิทธิ์ใหม่)

2.1 หนังสือมอบอำนาจแต่งตั้งเป็นผู้ดำเนินกิจการ

่ 2.2 หนังสือมอบอำนาจเพื่อเป็นผู้ยื่นคำขอใบอนุญาตขายเครื่องมือแพทย์

- \* หนังสือมอบอำนาจพร้อมติดอากรแสตมป์ 30 บาท และประทับตราบริษัท (ถ้ามี)
- \*\* ข้อมูลที่อยู่ตามทะเบียนบ้าน
- 2.3 สำเนาบัตรประชาชนและสำเนาทะเบียนบ้านของผู้มอบอำนาจและผู้รับมอบอำนาจแต่งตั้งเป็นผู้ดำเนินกิจการ
- 2.4 สำเนาบัตรประชาชนและสำเนาทะเบียนบ้านของผู้มอบอำนาจและผู้รับมอบอำนาจเป็นผู้ยื่นคำขอ

2.5 หนังสือรับรองการจดทะเบียนนิติบุคคล หรือ สำเนาใบทะเบียนพาณิชย์ ออกมาแล้วไม่เกิน 6 เดือน พร้อมรับรอง ส าเนาและประทับตราบริษัท (ถ้ามี)

\*\*\* โดยมีวัตถุประสงค์ ค้า เครื่องมือแพทย์

2.6 สำเนาใบอนุญาตขายเครื่องมือแพทย์ที่ต้องการต่ออายุ

หมายเหตุ 1.เอกสารข้อ 2.1, 2.3 , 2.5 จะต้องสแกนไฟล์ pdf **เก็บไว้เพื่อใช้แนบเป็นหลักฐานการต่ออายุในระบบ Skynet**

2.เอกสารข้อ 2.2 และ 2.4 เฉพาะ กรณี<u>ผู้ดำเนินกิจการไม่ได้ยื่นคำขอด้วยตัวเอง</u>

ช่องทางในการยื่นเปิดสิทธิ์

- 1. อาคาร 6 ชั้น 3 ส านักงานคณะกรรมการอาหารและยา (ยื่นเอกสารที่ตะกร้าเปิดสิทธิ์)
- 2. ส่งเอกสารทางไปรษณีย์มาที่

กองควบคุมเครื่องมือแพทย์(เพื่อเปิดสิทธิ์ต่ออายุใบอนุญาตขาย)

ส านักงานคณะกรรมการอาหารและยา

เลขที่ 88/24 อาคาร 6 ชั้น 3 ถนนติวานนท์ ตำบลตลาดขวัญ อำเภอเมือง จังหวัดนนทบุรี 11000

เมื่อเจ้าหน้าที่ได้รับเอกสารตัวจริงและตรวจสอบความถูกต้องเรียบร้อยแล้ว จะท าการเปิดสิทธิ์ ให้กับผู้ที่จะยื่นคำขอ

### **3. เปิด Open ID ด้วยตนเอง**

3.1 เข้าโปรแกรม Browser Mozilla Firefox >> search "Skynet fda" หรือ

URL: [https://privus.fda.moph.go.th/](https://privus.fda.moph.go.th/%20%20%20ไป) 

3.2 เลือก "ผู้ประกอบการ" แล้ว กดเลือก"สมัครสมาชิก" และทำตามขั้นตอนในระบบ

# e-Authentication

บัญชีผู้ใช้เดียว สำหรับใช้บริการต่างๆ ของเรา

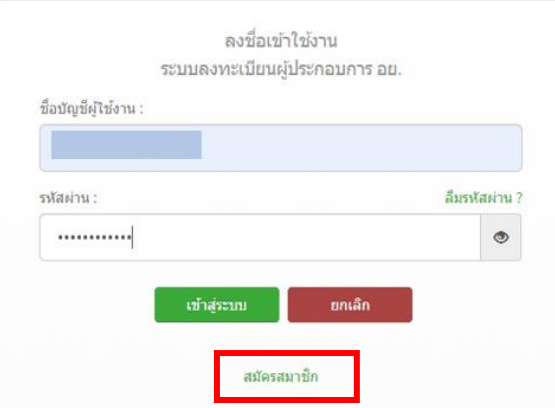

 $\;\;\ast\;\ast\;\;$ หากมีปัญหาเกี่ยวกับ OpenID สามารถติดต่อสอบถามได้ที่สำนักงานพัฒนารัฐบาลดิจิทัล(องค์การมหาชน) หรือ โทร. 0 2612 6060

## **4. การยื่นเอกสารผ่านระบบ e-submission**

1. เมื่อผู้ใช้งานได้รับการเปิดสิทธิให้เข้าใช้งานที่หน้าเว็บไซต์ SKYNET ที่ URL: privus.fda.moph.go.th จากนั้นให้ เลือก "ผู้ประกอบการ"

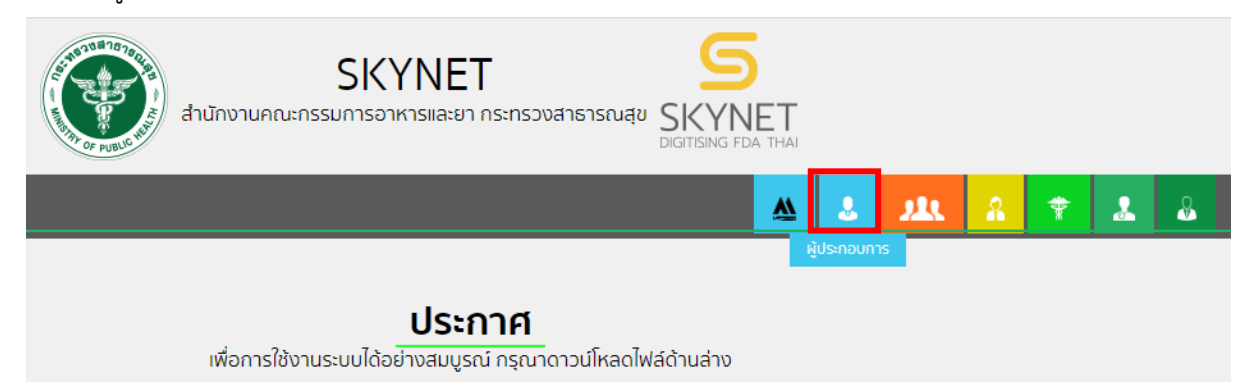

2.หลังจากคลิกที่ "ผู้ประกอบการ" ระบบจะให้ระบุบัญชีผู้ใช้ และรหัสผ่าน โดยกรอกข้อมูลบัญชีผู้ใช้ ที่ได้รับจากการ สมัครระบบ Open ID จากนั้น คลิกเข้าสู่ระบบ

# e-Authentication

# บัญชีผู้ใช้เดียว สำหรับใช้บริการต่างๆ ของเรา

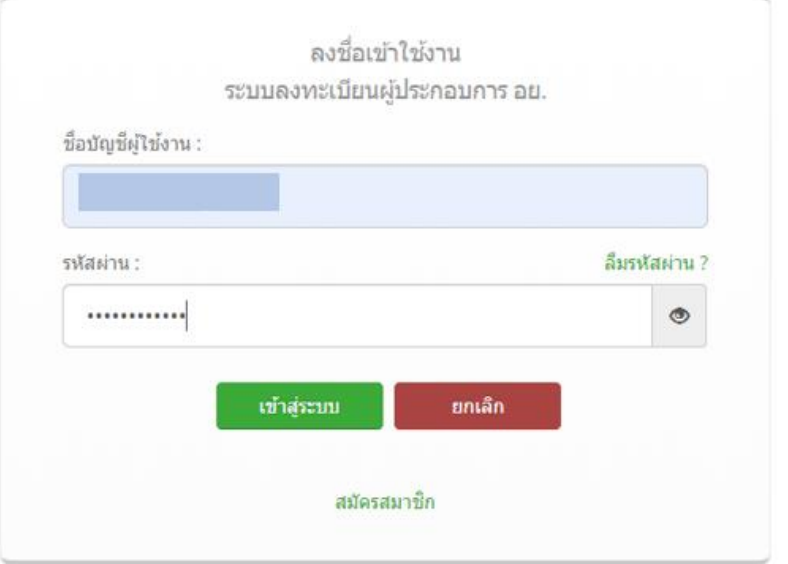

3.เมื่อคลิกเข้าสู่ระบบแล้ว ระบบจะแสดงระบบที่ท่านมีสิทธิดำเนินการ ให้เลือก "บริษัท"ที่ท่านจะมาต่ออายุใบอนุญาต (กรณีไม่ปรากฏบริษัทที่ต้องการดำเนินการให้ทำการติดต่อเจ้าหน้าที่)

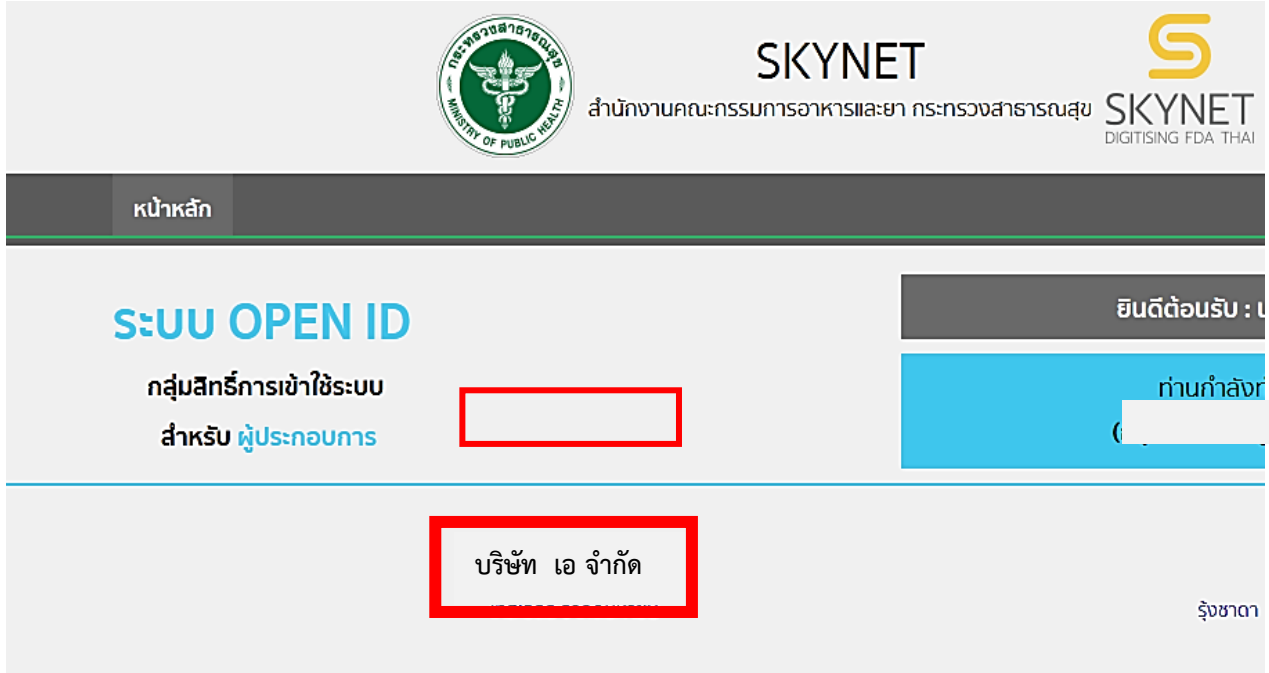

4. เลือก " ผลิตภัณฑ์เครื่องมือแพทย์"

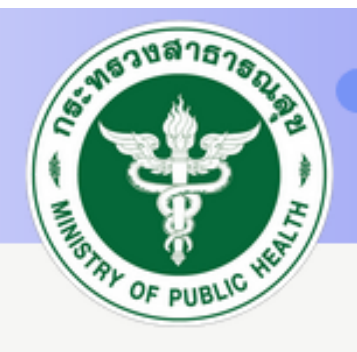

# ระบบเครื่องมือแพทย์

สำนักงานคณะกรรมการอาหารและยา กระทรวงสาธารณสุข

QKU้าแรก

**C**OO CONDINE

<mark>■ ผลิตภัณฑ์เครื่องมือแพทย์</mark>

- <mark>⊞ คำขอแก้ไข/เพิ่มเติม</mark>
- เพิ่มข้อมูลผลิตภัณฑ์เฉพาะผู้ผลิต (ส.ผ)

### 5. เลือก "เลขใบอนุญาตขายเครื่องมือแพทย์ที่ต้องการต่ออายุ" กด "เลือก"

# ิจดทะเบียนสถานประกอบการเครื่องมือแพทย์

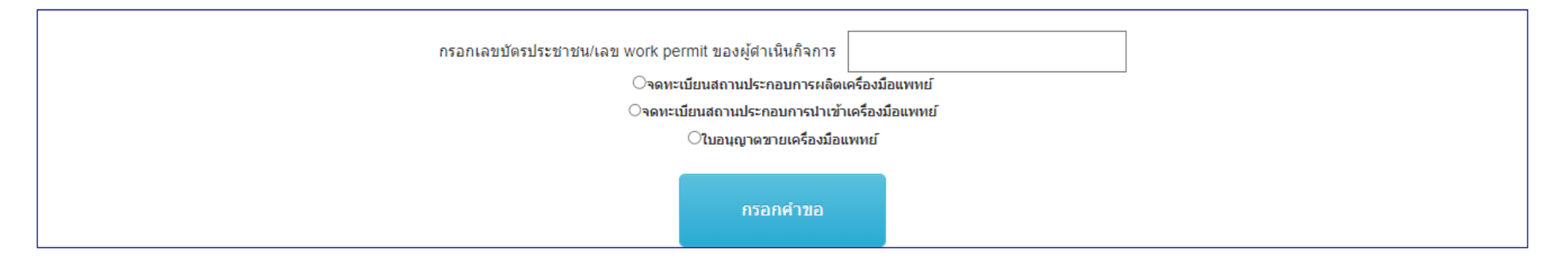

้หมายเหตุ : เมื่อผู้ประกอบการใต้รับสถานะคำขอชี้แจง สามารถที่จะแจ้งความประสงค์ หรือรายละเอียดอื่นๆ เพิ่มเติมให้เจ้าหน้าที่ใต้

้โปรดตรวจรายละเอียดคำขอให้ถูกต้อง ก่อนกดยื่นคำขอ เนื่องจากรายละเอียดข้อมูลที่กรอกในคำขอ จะไปปรากฏที่

ใบจดทะเบียนสถานประกอบการเครื่องมือแพทย์

่ 2. กด "เลือก"เพื่อยื่นคำขอต่ออาย

้หากมีการกรอกรายละเอียดคำขอผิด จะใม่สามารถแก้ไขได้ คำขอจะถูกยกเลิก และผู้ประกอบการต้องยื่นมาใหม่

# 1.เลือกเลขใบอนุญาตขายที่ต้องการต่ออายุ

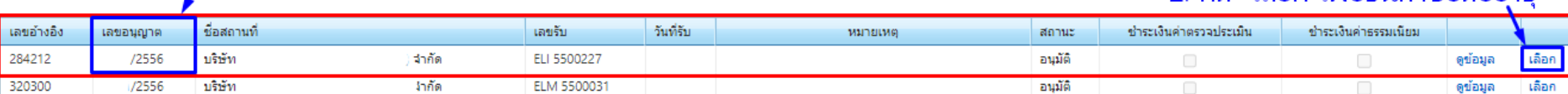

#### ึ่งำระเงินคลิกที่นี่

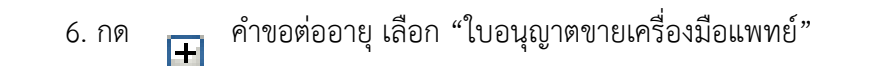

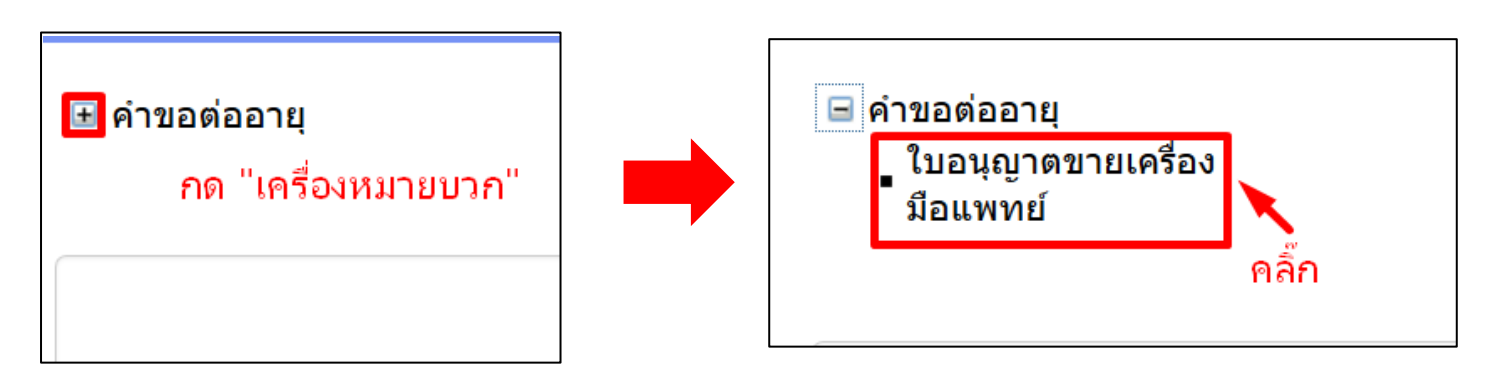

7.ระบบจะแสดงหน้าคำขอต่ออายุใบอนุญาตขายเครื่องมือแพทย์ให้ท่านกด "เลือกเลขใบอนุญาตขายเครื่องมือแพทย์"

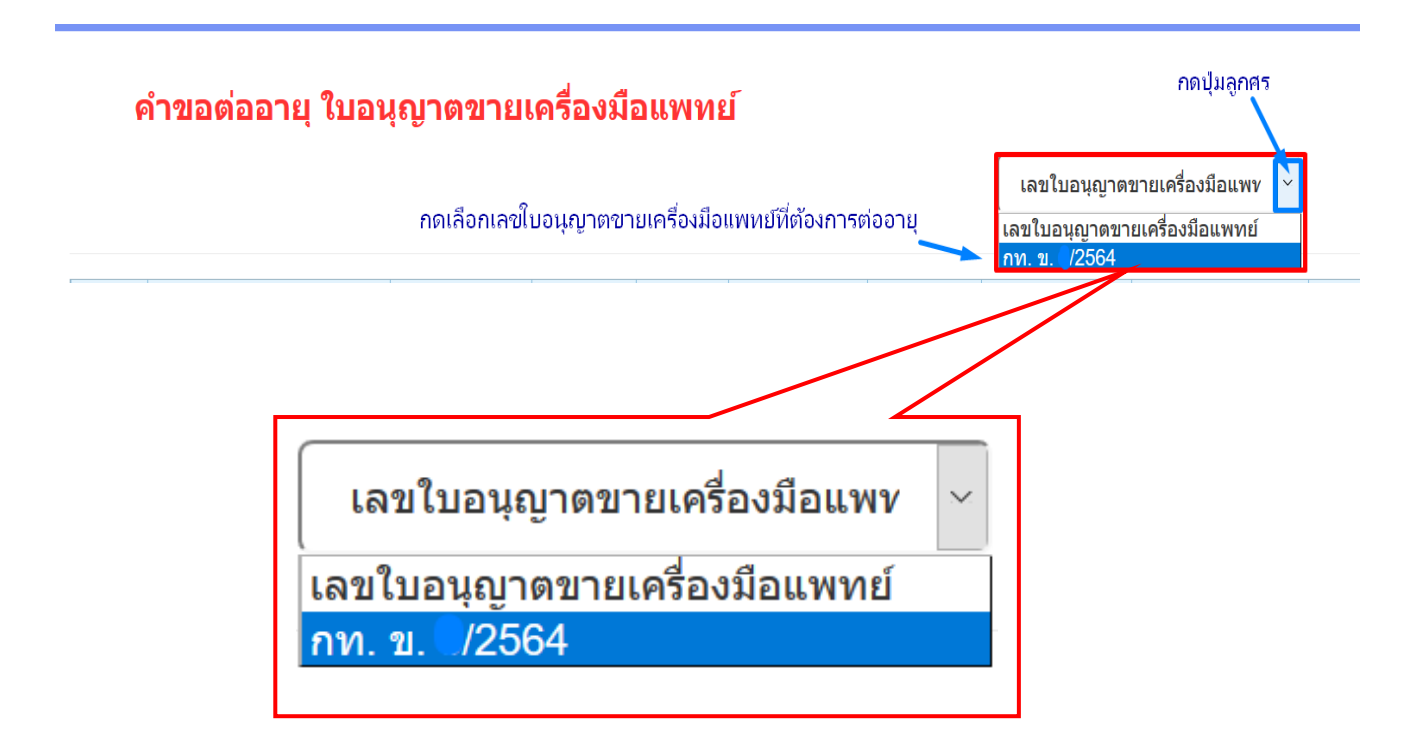

8. ระบบจะแสดงข้อมูลตัวอย่าง "ใบอนุญาตขายเครื่องมือแพทย์" ที่ต้องการต่ออายุ กรุณาตรวจสอบความถูกต้องของ

ข้อมูล

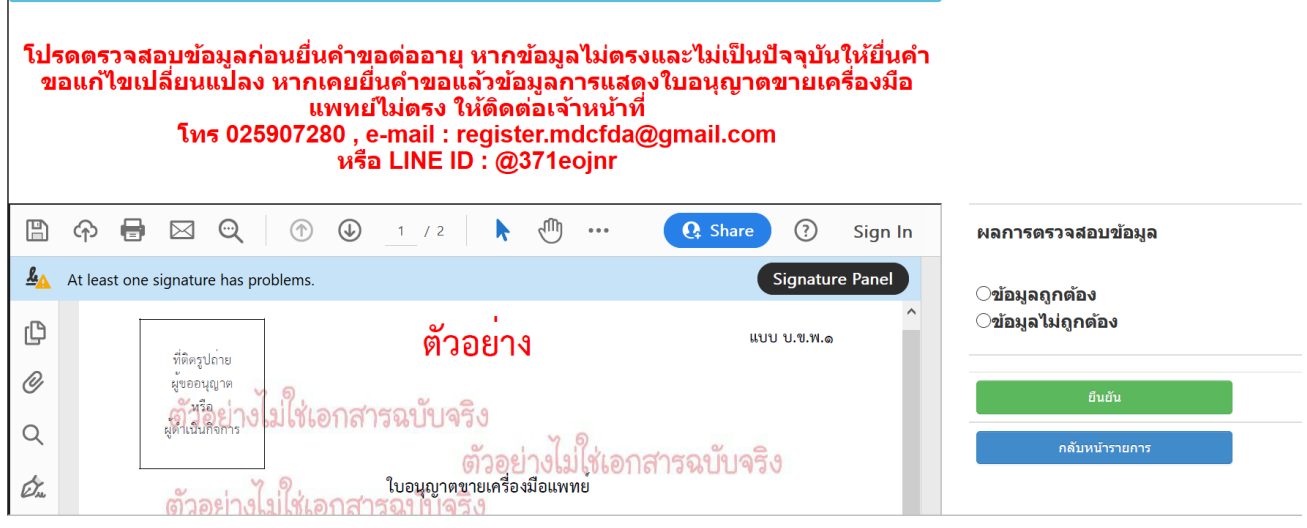

9. หลังจากตรวจสอบข้อมูลเรียบร้อยแล้ว ให้ปฏิบัติดังนี้

กรณีที่ 1 ข้อมูลถูกต้อง >> กดเลือก "ข้อมูลถูกต้อง" >> กด "OK" >> กด "ยืนยัน"

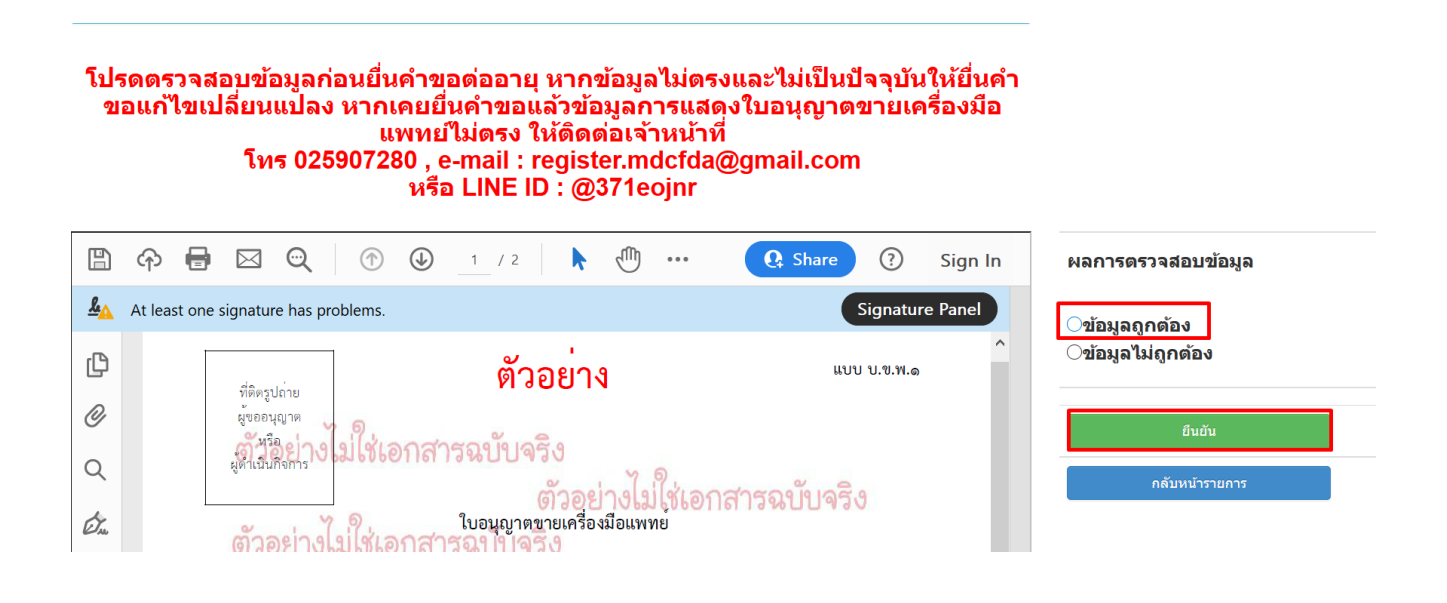

กรณีที่ 2 ข้อมูลไม่ถูกต้อง จากสาเหตุดังต่อไปนี้ สาเหตุที่ 1 ข้อมูลในตัวอย่างที่แสดง "ไม่ตรงกับใบจดทะบียนตัวจริงที่มีอยู่" ให้ติดต่อเจ้าหน้าที่ที่เบอร์ 02-5907280 หรือ ส่งเอกสารให้เจ้าหน้าที่ตรวจสอบให้ดังนี้ >> กด save ไฟล์ตัวอย่างที่ขึ้นในระบบ โดยตั้งชื่อไฟล์เป็น "ตัวอย่าง+เลขใบจดทะเบียน

ของท่านที่ต้องการต่ออายุ" เช่น ตัวอย่าง กท. ข. 000/2563 และ แนบไฟล์สแกนใบจดทะเบียนฉบับจริงที่มีอยู่ "ฉบับจริง+เลขใบจดทะเบียนของท่านที่ต้องการต่ออายุ" เช่น ฉบับจริง กท. ข. 000/2563

>> แจ้งรายละเอียดข้อมูลที่ไม่ถูกต้องให้เจ้าหน้าที่ทราบ +ชื่อผู้ประสานงาน + เบอร์ติดต่อ (ในกรณีที่เจ้าหน้าที่ต้องการสอบถามรายละเอียดเพิ่มเติม)

>> ส่งไฟล์มาที่ email : **[register.mdcfda@gmail.com](mailto:register.mdcfda@gmail.com)**

ี สาเหตุที่ 2 ข้อมูลของท่านไม่เป็นปัจจุบัน อาทิเช่น ย้ายสถานที่ตั้ง , เปลี่ยนผู้ดำเนินกิจการ ให้ติดต่อยื่นขอ แก้ไขเปลี่ยนแปลง (ข.พ.4 หรือ ข.พ.5) กับเจ้าหน้าที่ที่ อาคาร 6 ชั้น 5 ส านักงานคณะกรรมการอาหารและยา ก่อนยื่นต่อ อายุ

้ หมายเหตุ เมื่อท่านแก้ไขข้อมูลถูกต้องเรียบร้อยแล้ว จึงจะสามารถดำเนินการต่ออายุได้

10.หลังจากกด "ยืนยัน" แล้วระบบจะแสดงหน้า "คำรับรองการยื่นคำขอต่ออายุทางอิเล็กทรอนิกส์" โปรดอ่านคำ รับรองให้ละเอียดและกด "ยอมรับ"

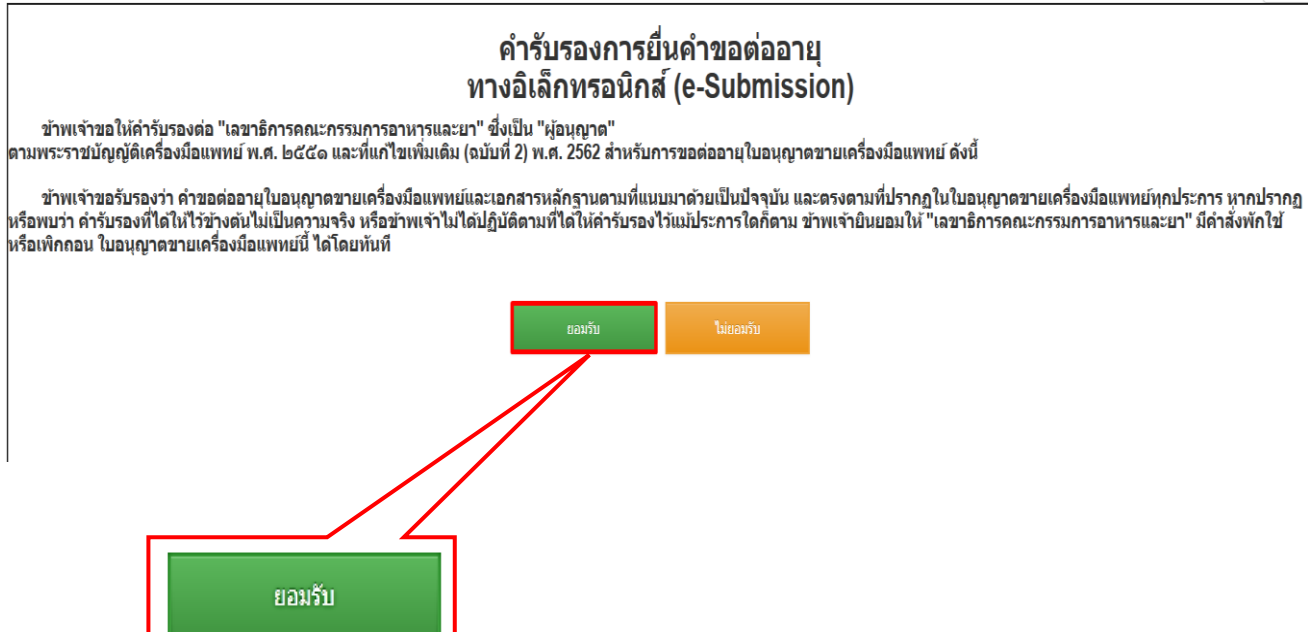

11. กดแนบเอกสารที่ใช้ในการต่ออายุ คลิก Browse แนบไฟล์ ในแต่ละหัวข้อ โดยจะต้องไฟล์ PDF เท่านั้น และ กด "ยืนยัน**" เมื่อ**ระบบจะแสดงรหัสการด าเนินการ ให้กด "OK"

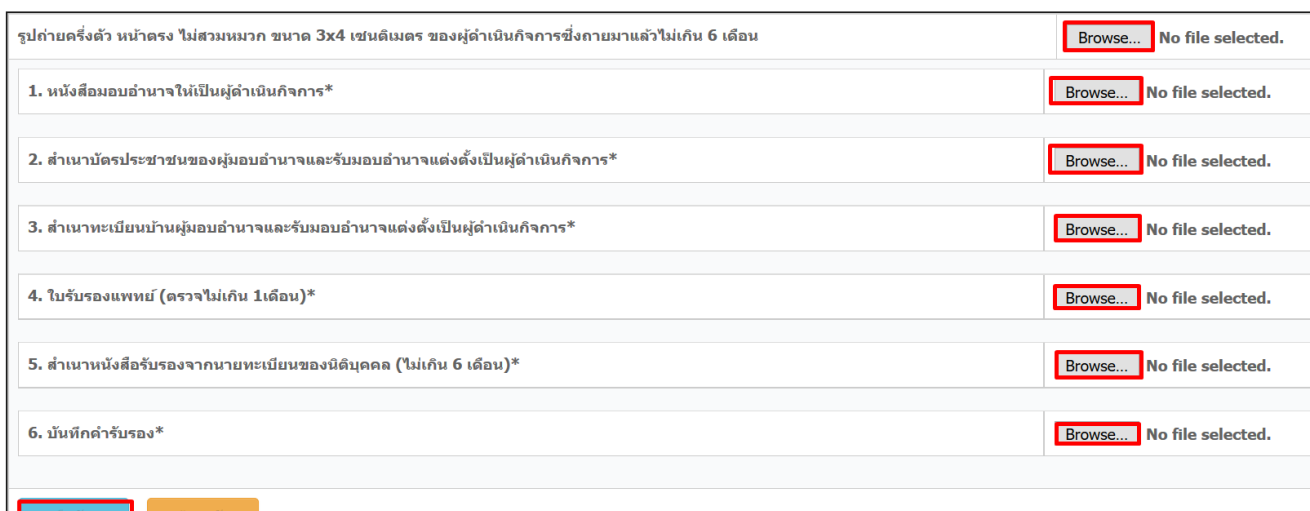

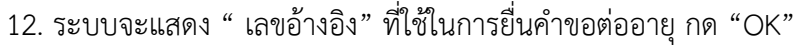

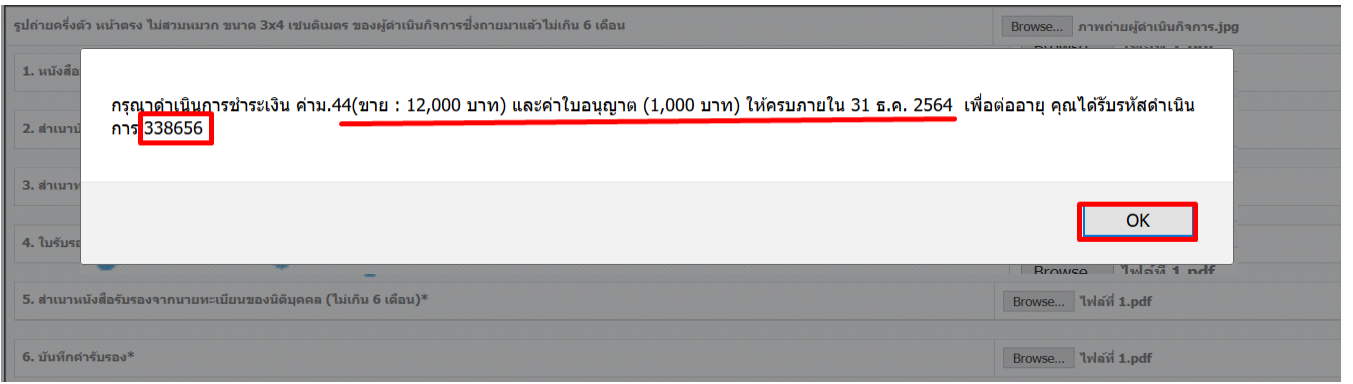

13.ระบบจะแสดง " เลขอ้างอิง" ที่ใช้ในการยื่นคำขอต่ออายุ สถานะจะถูกเปลี่ยนเป็น "อนุมัติรอชำระเงิน" ให้กด เลือก "ช าระเงินคลิกที่นี่" **ขาย : 3,000 บาท**

# ้คำขอต่ออายุ ใบอนุญาตขายเครื่องมือแพทย์

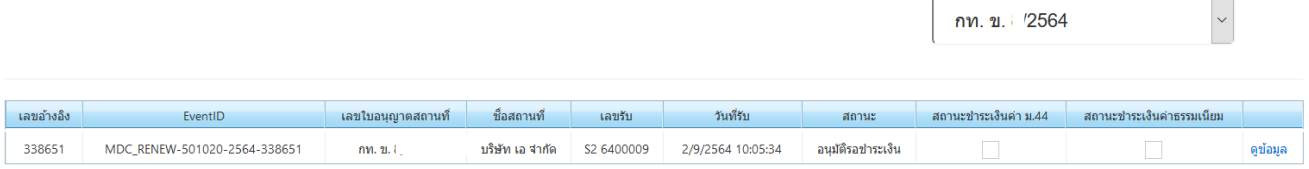

14. กดติ๊กถูก " ค่าตรวจประเมินสถานประกอบการเพื่อออกใบอนุญาตขายเครื่องมือแพทย์ และการต่ออายุ [ตามบัญชี

1 ข้อ 2-2.2.1] ใบอนุญาตเลขที่ กท. ข. /2564 "

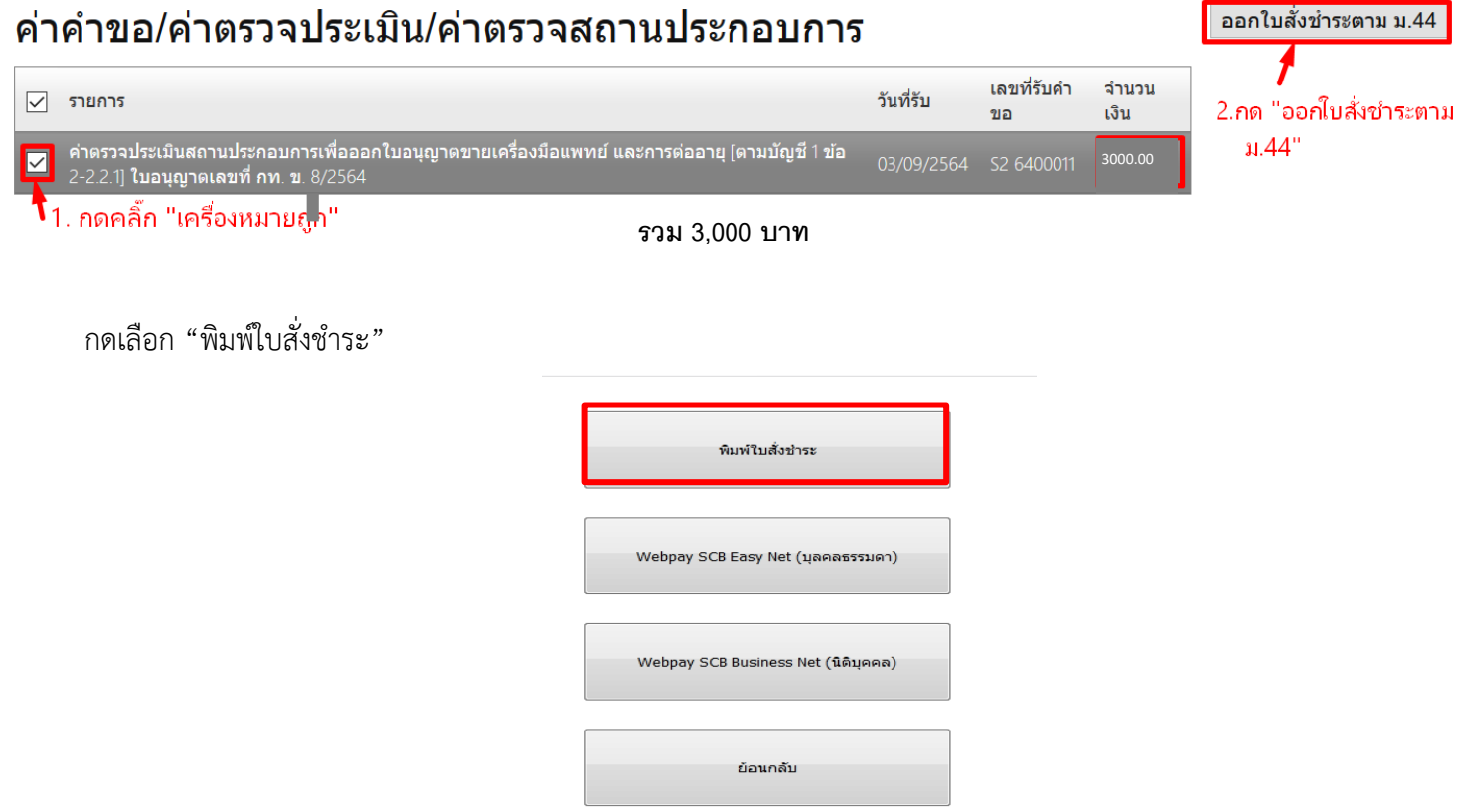

14.1 นำใบสั่งชำระไปชำระเงินได้ที่เคาน์เตอร์ธนาคาร หรือผ่าน Application ของธนาคารต่าง ๆ ที่ ปรากฏอยู่ในใบสั่งชำระค่าธรรมเนียม

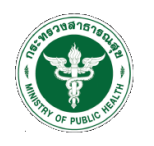

สำนักงานคณะกรรมการอาหารและยา กระทรวงสาธารณสุข ถนนติวานนท์ อำเภอเมือง จังหวัดนนทบุรี 11000 ใบสั่งชำระค่าตรวจสอบคำขอ/ตรวจประเมินหลักการวิชาการ /ตรวจสอบสถานประกอบการ

Customer No. (Ref.1): 640000008925641003 Reference No. (Ref.2): 640205100903000001 วันที่ออกใบสั่งซ้ำระ : 3 กันยายน พ.ศ. 2564 โปรดชำระภายในวันที่ 3 ตุลาคม พ.ศ. 2564

0994000165676

เลขประจำตัวผู้เสียภาษี

ᆚ

บริษัท เอ จำกัด

บ้านเลขที่ 8888 ถนน ติวานนท์ ตำบลตลาดขวัญ อำเภอเมืองนนทบุรี จังหวัดนนทบุรี 11000 02-5907280

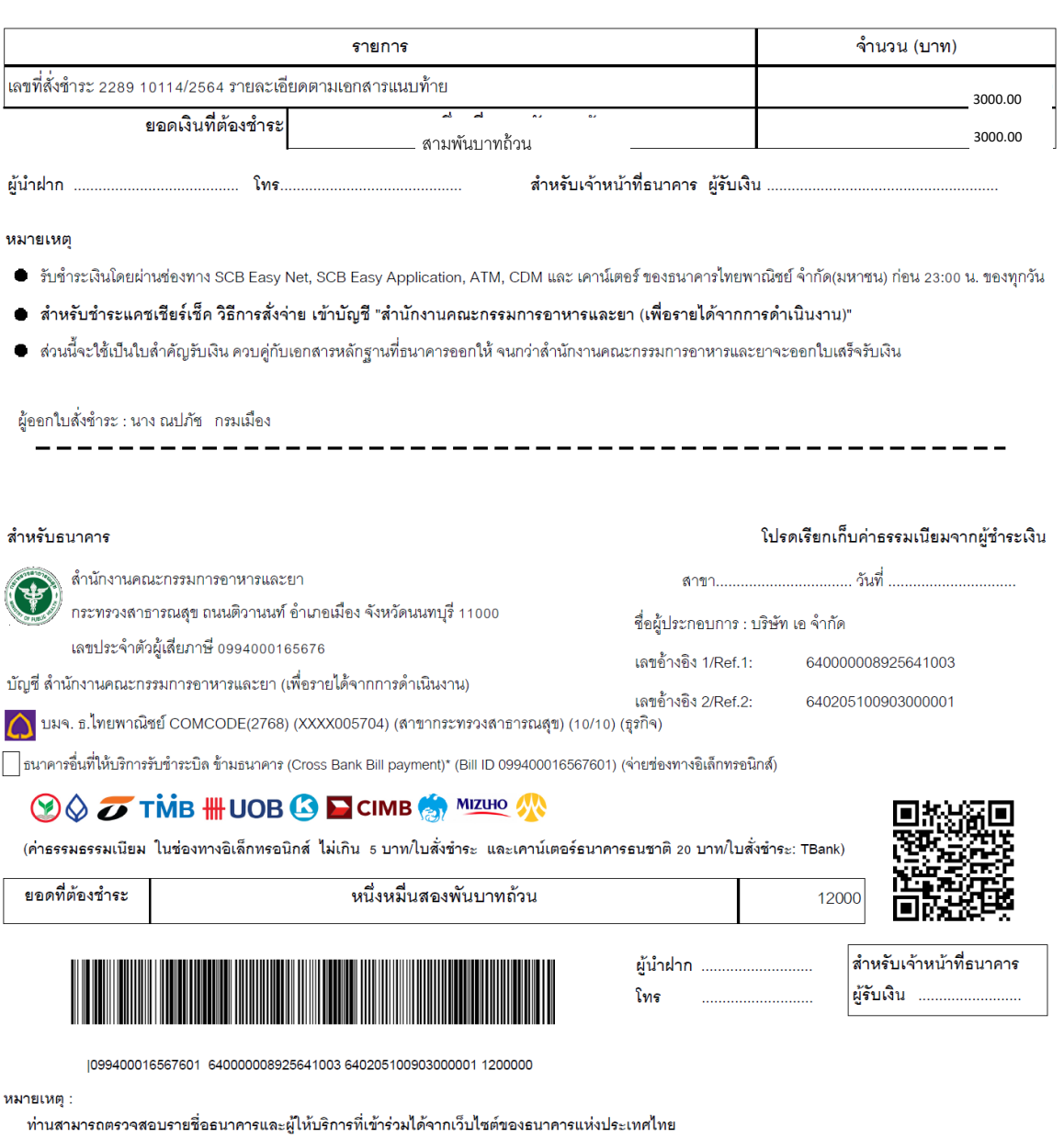

้ค่าธรรมเนียมเป็นไปตามเงื่อนไขและข้อกำหนดขอองแต่ละธนาคาร/ผู้ให้บริการ

หมายเหตุ : กรณีชำระค่าธรรมเนียมผ่านเคาน์เตอร์ธนาคารสามารถชำระได้ที่ ธนาคารไทยพาณิชย์ แห่งเดียวเท่านั้น

15. กดติ๊กถูก " ต่ออายุใบอนุญาตขายเครื่องมือแพทย์ 1,000 บาท" จากนั้นกด "ออกใบสั่งชำระตามกฎกระทรวง "

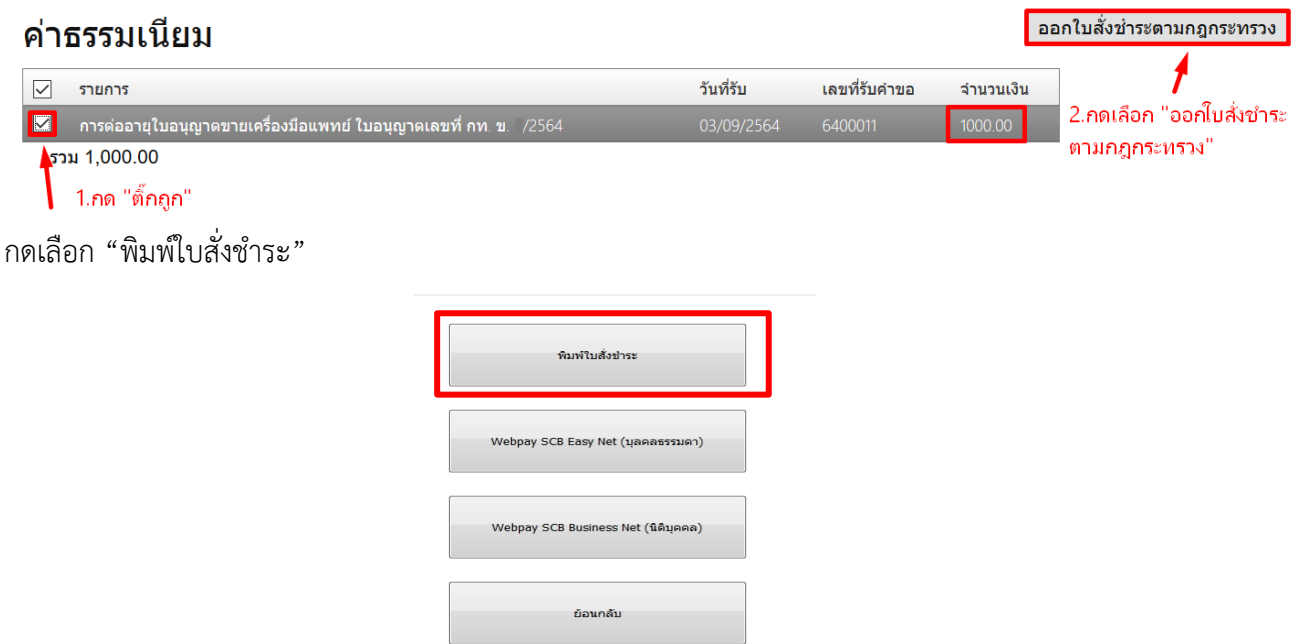

15.1 นำใบสั่งชำระไปชำระเงินได้ที่เคาน์เตอร์ธนาคาร หรือผ่าน Application ของธนาคารต่าง ๆ ที่ ปรากฏอยู่ในใบสั่งชำระค่าธรรมเนียม

หมายเหตุ : กรณีชำระค่าธรรมเนียมผ่านเคาน์เตอร์ธนาคารสามารถชำระได้ที่ ธนาคารไทยพาณิชย์แห่ง เดียวเท่านั้น

a salah sa

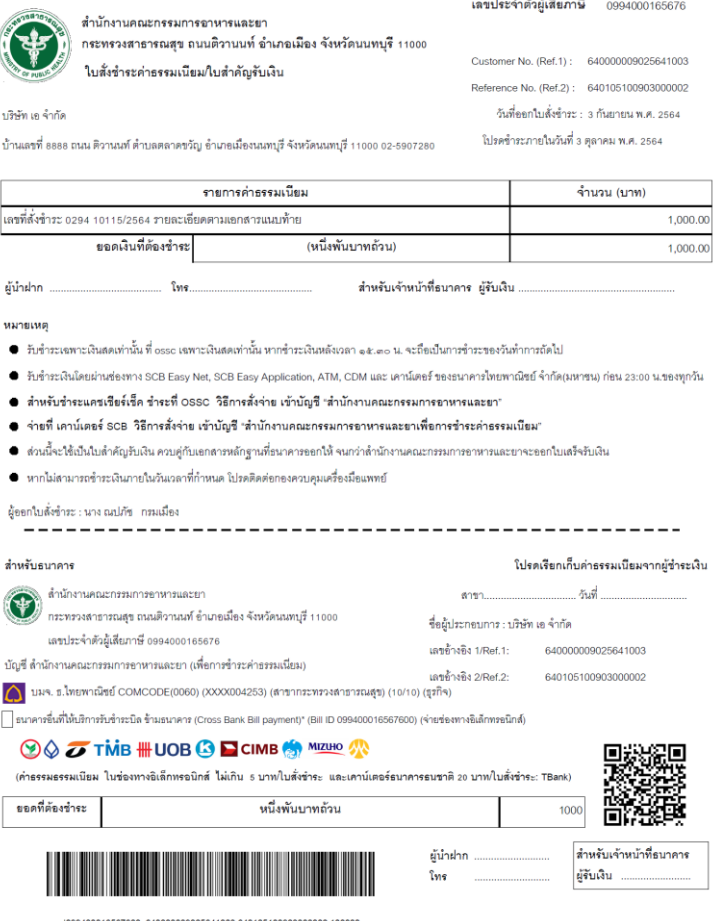

หมายเหตุ :

ภายเหตุ :<br>- ท่านสามารถครวจสอบรายชื่อธนาคารและผู้ให้บริการที่เข้าร่วมได้จากเว็บไซค์ของธนาคารแห่งประเทศไทย<br>- ค่าธรรมเนียมเป็นไปคามเงื่อนไขและข้อกำหนดขอองแต่ละธนาคาร/ผู้ให้บริการ

:กรณีที่กดใบสั่งชำระแล้วแต่ไม่ขึ้นใบสั่งชำระ ให้ กดเลือก "ชำระเงินคลิกที่นี่" อีกครั้ง จากนั้นไปที่ "รายการใบสั่งชำระ" จะปรากฏใบสั่งชำระที่ได้กดไว้แล้วข้างต้น

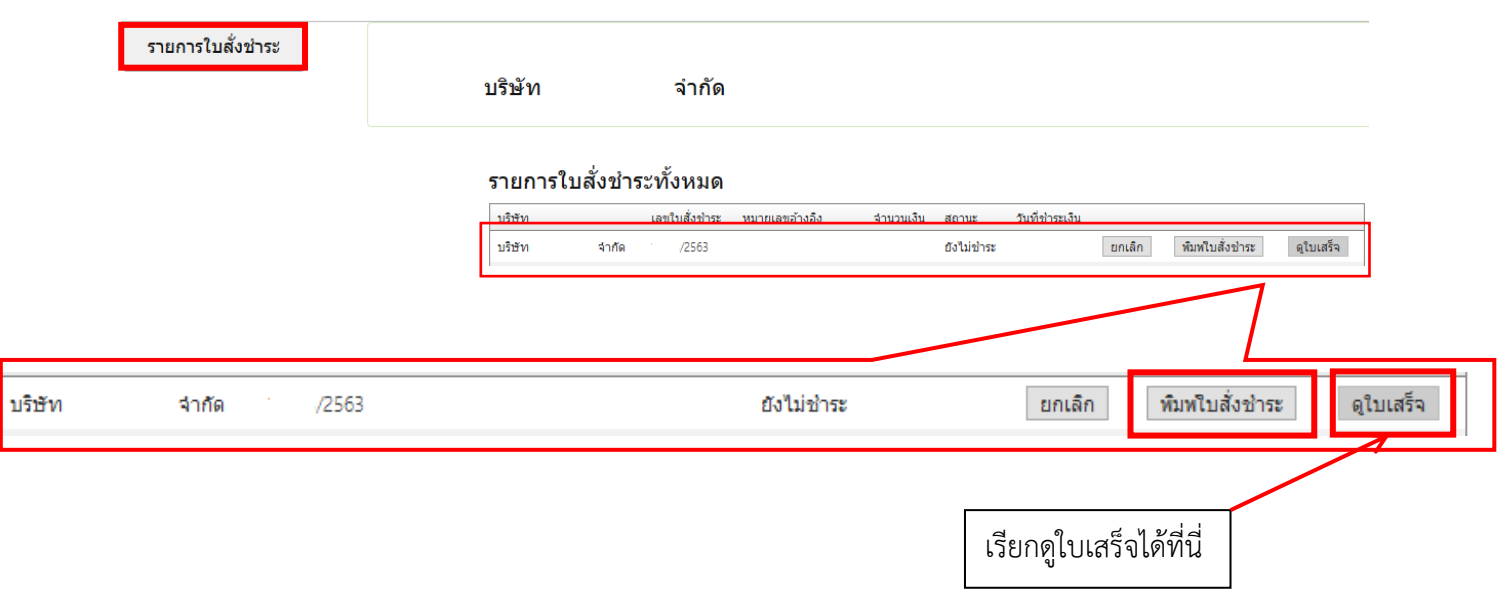

กดเลือก "ดูข้อมูล" จะปรากฏหน้าใบอนุญาตขายเครื่องมือแพทย์ที่ท่านได้รับการต่ออายุเรียบร้อยแล้วในรูปแบบ อิเล็กทรอนิกส์

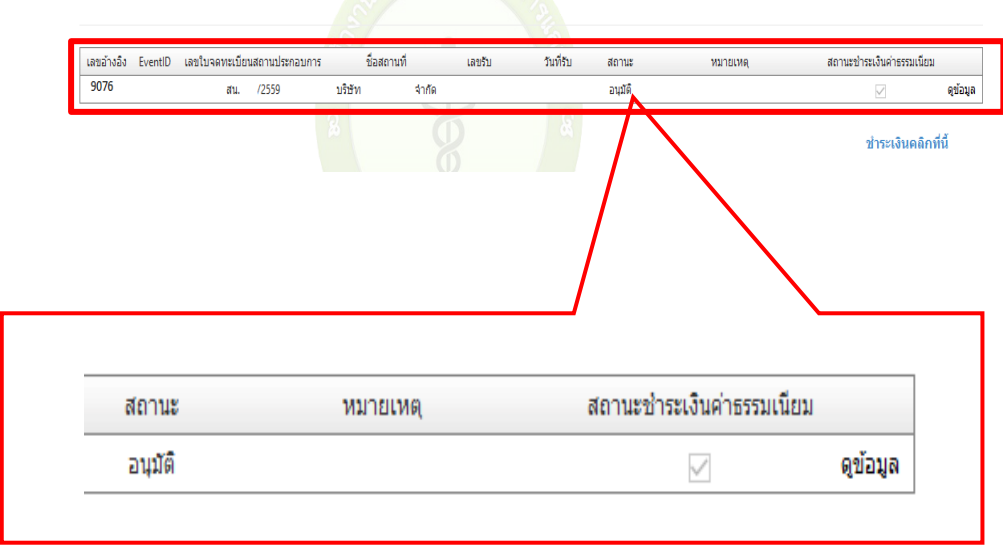

# <u>ตัวอย่างใบอนุญาตขายนำเข้าเครื่องมือแพทย์หลังจากต่ออายุ</u>

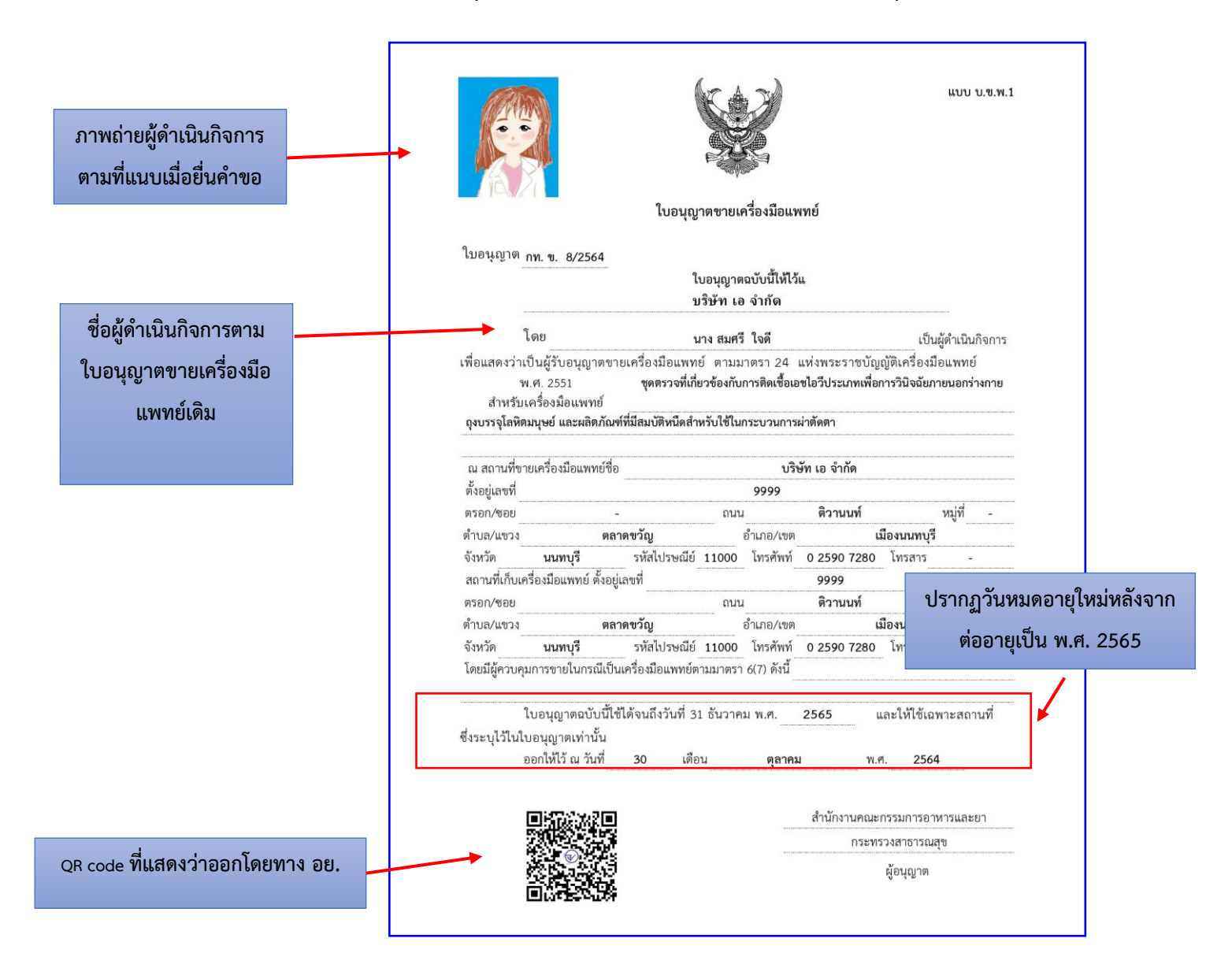

**หน้าที่ 2 ปรากฏหน้าตาดังนี้ไม่ขึ้นข้อมูลใด โดยวันหมดอายุ ใบอนุญาตขายเครื่องมือแพทย์ จะขึ้นเฉพาะหน้าแรกเท่านั้น**

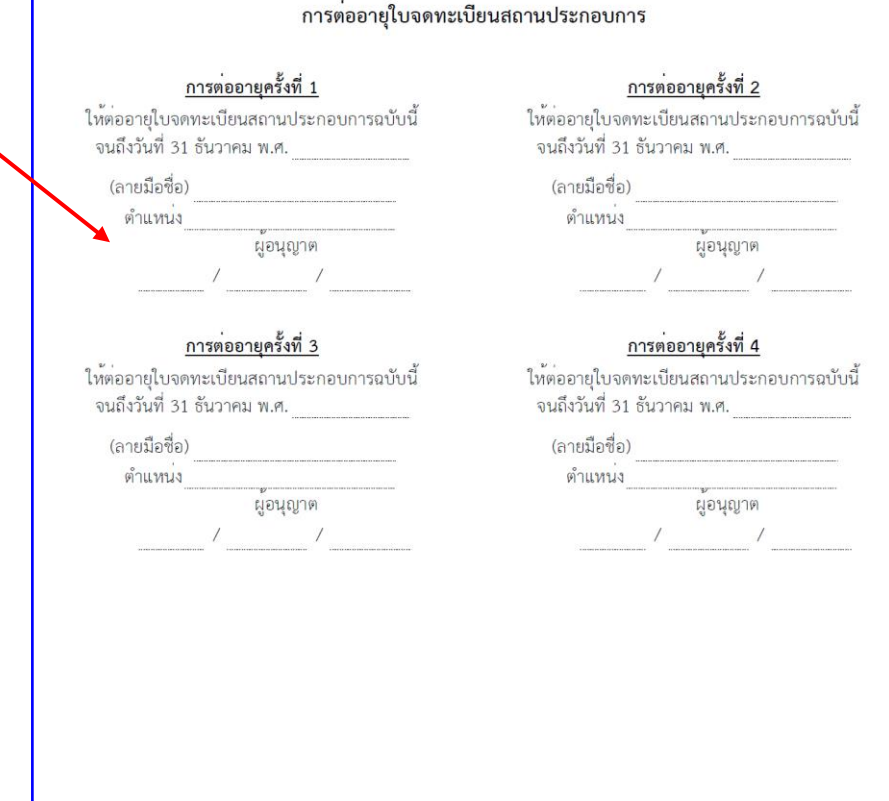